## CidadES Contratação – Orientações para uso do sistema no ambiente de validação

- 1- O primeiro passo será solicitar o acesso ao ambiente de validação do CidadES Contratação. Isso poderá ser feito por meio de abertura de chamado no sistema de suporte disponível em [https://atendimento.tcees.tc.br,](https://atendimento.tcees.tc.br/) utilizando as mesmas credenciais de acesso ao CidadES. Caso o solicitante não possua credenciais cadastradas, deverá solicitar acesso por meio do e-mail [atendimento@tcees.tc.br.](mailto:atendimento@tcees.tc.br) Na solicitação, deverão ser informados: nome da instituição, nome, CPF e e-mail do responsável pelo uso do sistema em caráter experimental. Será criada uma Unidade Gestora específica e informado o código desta UG ao requisitante.
- 2- Acessar o ambiente no endereço [https://validacao-cidades.tcees.tc.br/CidadESPortalWeb/#/.](https://validacao-cidades.tcees.tc.br/CidadESPortalWeb/#/) No primeiro acesso (com certificado digital), complementar os dados pessoais e institucionais e salvar:

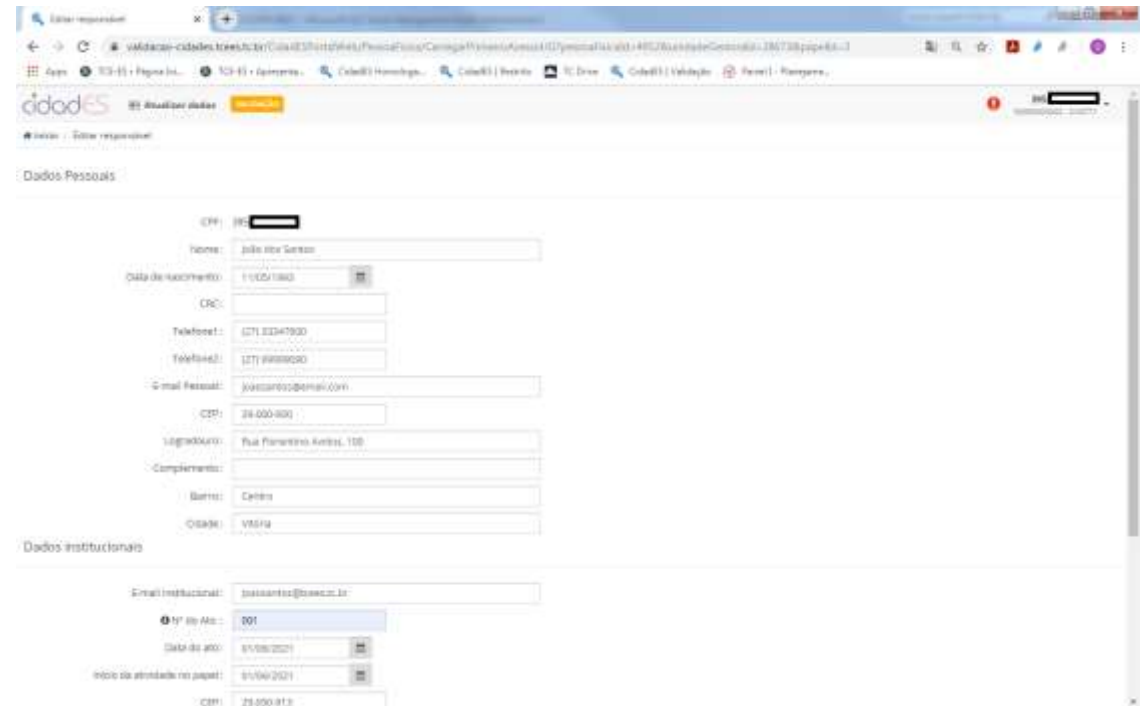

3- No ambiente de validação, não serão enviados e-mails para informar login e senha para acesso ao sistema. Caso queira utilizar login (o CPF) e senha para acesso, clicar no CPF no canto superior direito da tela e escolher *Trocar senha*

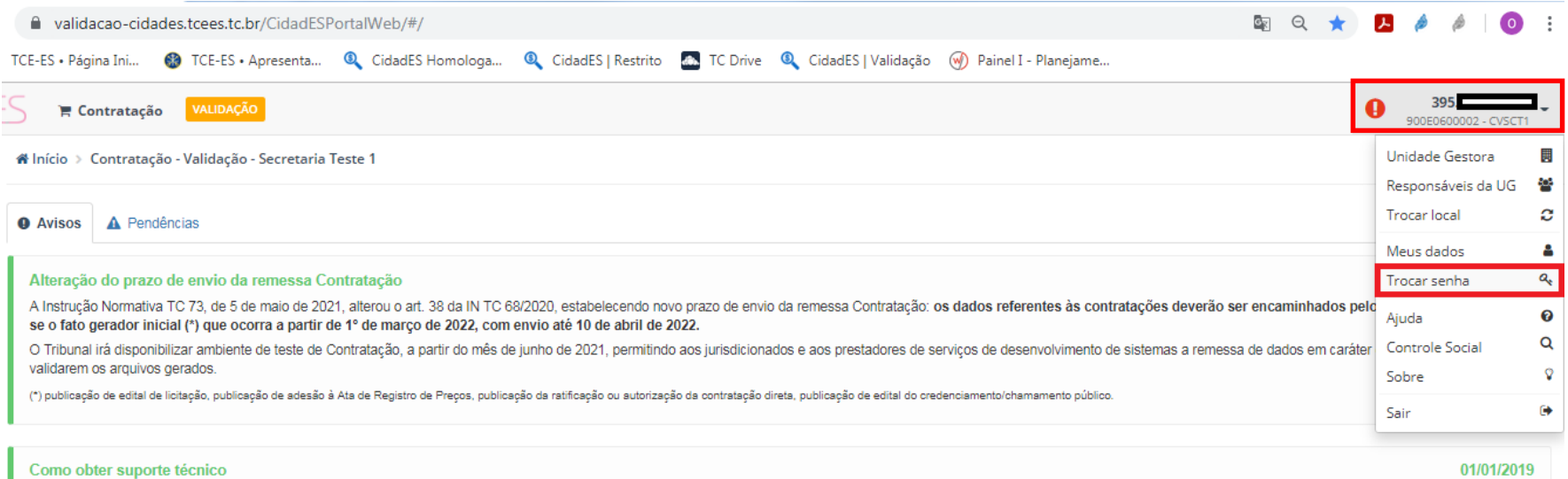

O atendimento aos usuários do CidadES será realizado por meio de abertura de chamados no sistema de suporte disponível em https://servicedesk.tcees.tc.br, utilizando as mesmas credenciais de acesso utilizadas no CidadES. Dúvidas quanto ao uso do sistema de suporte podem ser esclarecidas junto ao NATI - Núcleo de Atendimento em TI - do TCEES por meio do telefone (27) 3334-7709 ou utilizando o e-mail atendimento@tcees.tc.br.

4- Ao acessar o sistema, clique em *Selecione a Unidade Gestora* e escolha a UG ao qual está associado:

 $\mathbf{h}_i$ 

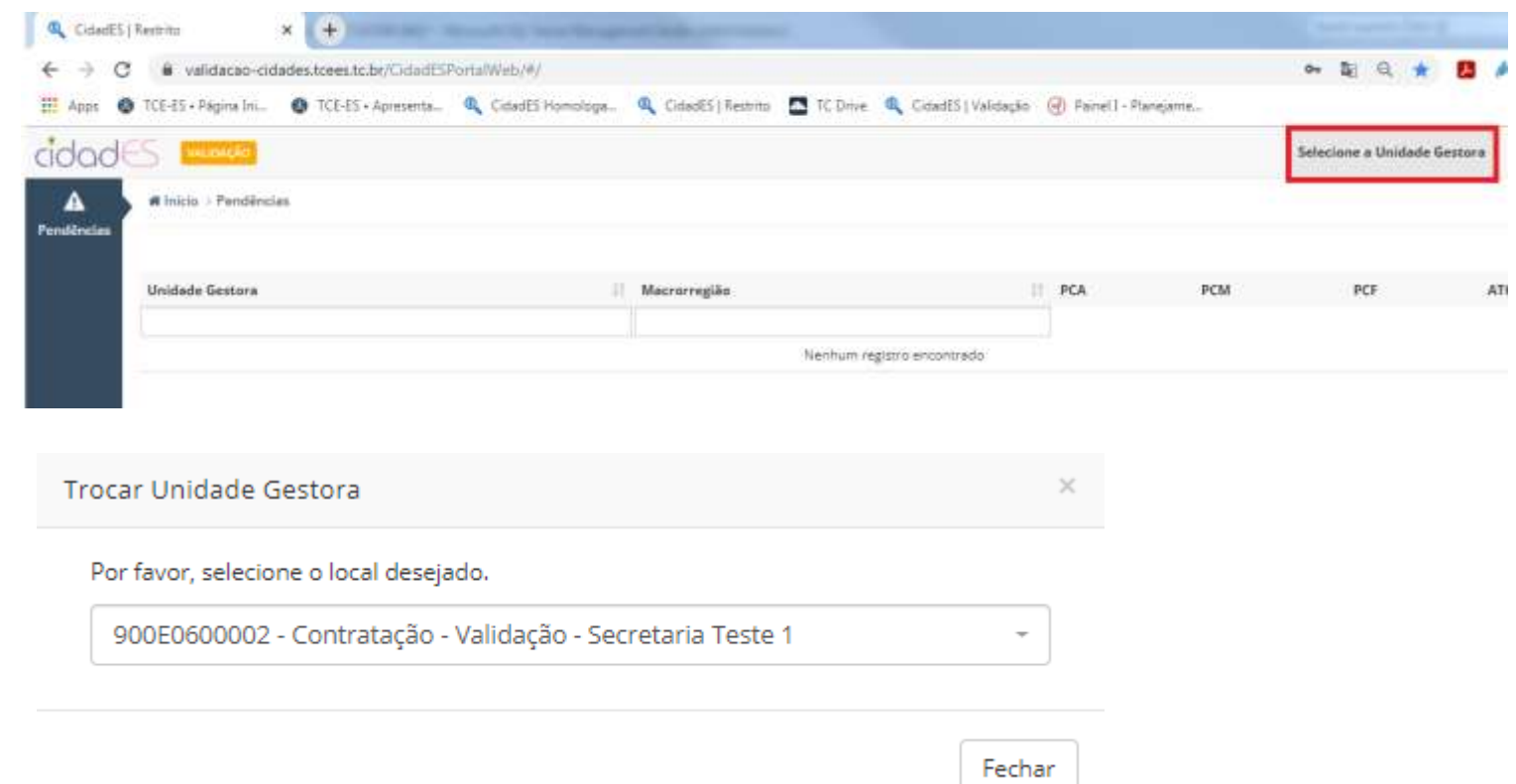

 $\Delta$ 

## 5- Acesse o menu *Contratação* para iniciar o uso do sistema

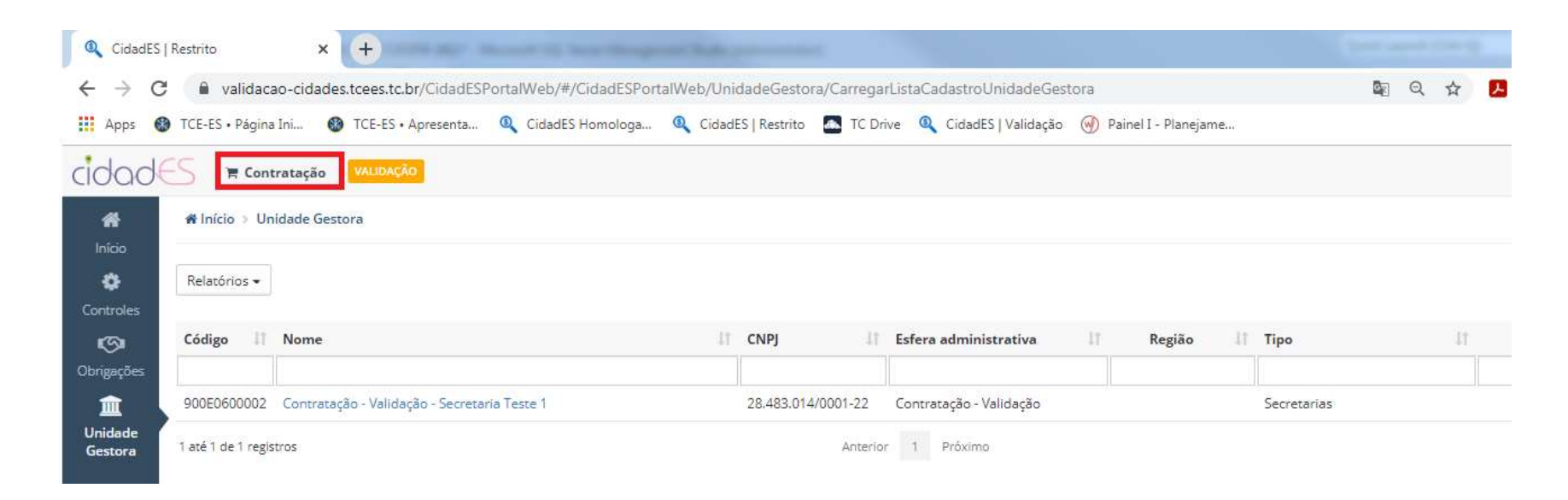

6- Será necessário fazer o cadastro das contratações, cujos dados serão enviados pelo sistema. No menu *Gerir contratações*, clique em *Cadastrar nova contratação* e preencha os dados solicitados

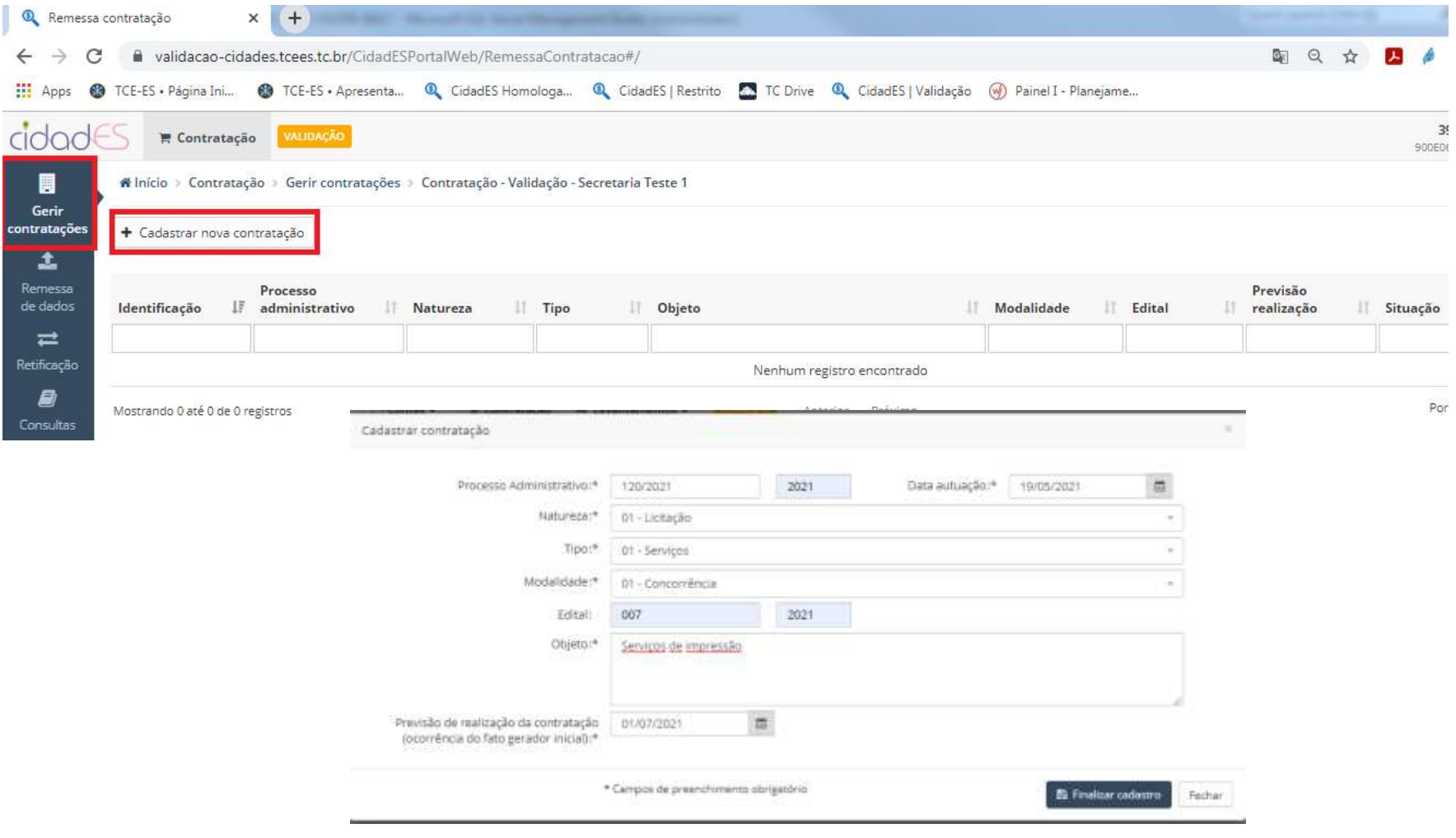

7- As contratações cadastradas podem ser visualizadas no menu *Gerir contratações*. Ao clicar sobre a identificação da contratação, serão mostradas as informações básicas e na aba *Detalhes*, os arquivos, estruturas e campos enviados, conforme Anexo VI da Instrução Normativa TC 68/2020

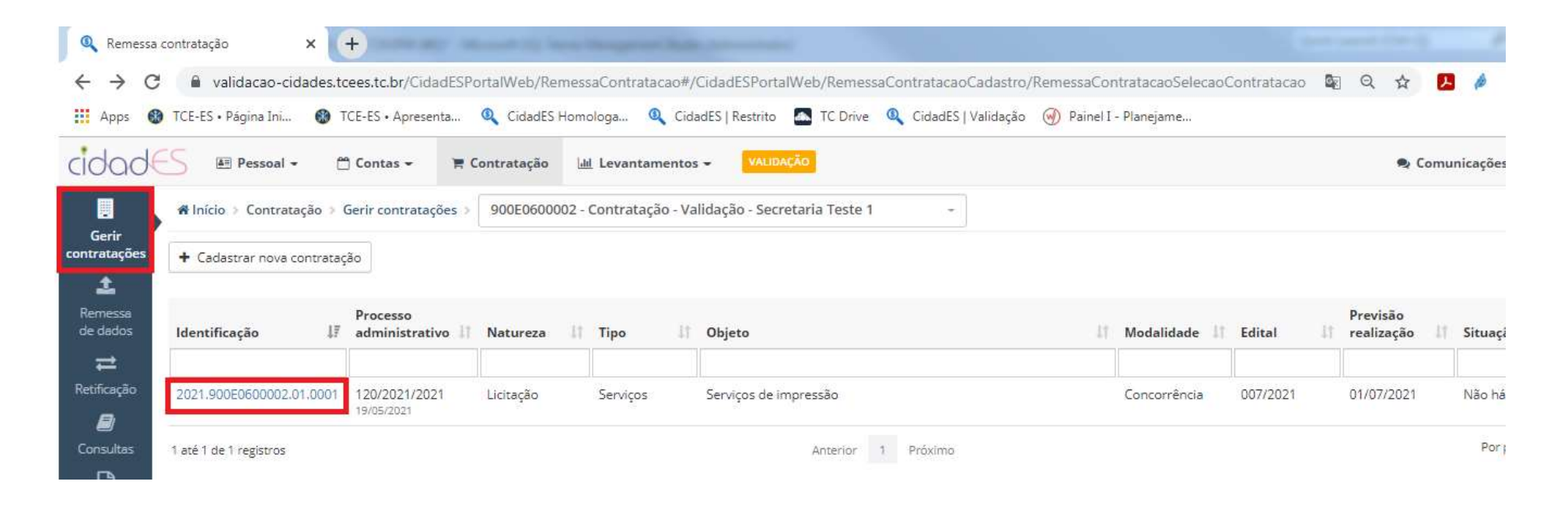

No caso de a contratação ter sido cadastrada, mas nenhuma remessa de dados relativos à contratação ter sido enviada, não serão mostrados dados na aba *Detalhes*.

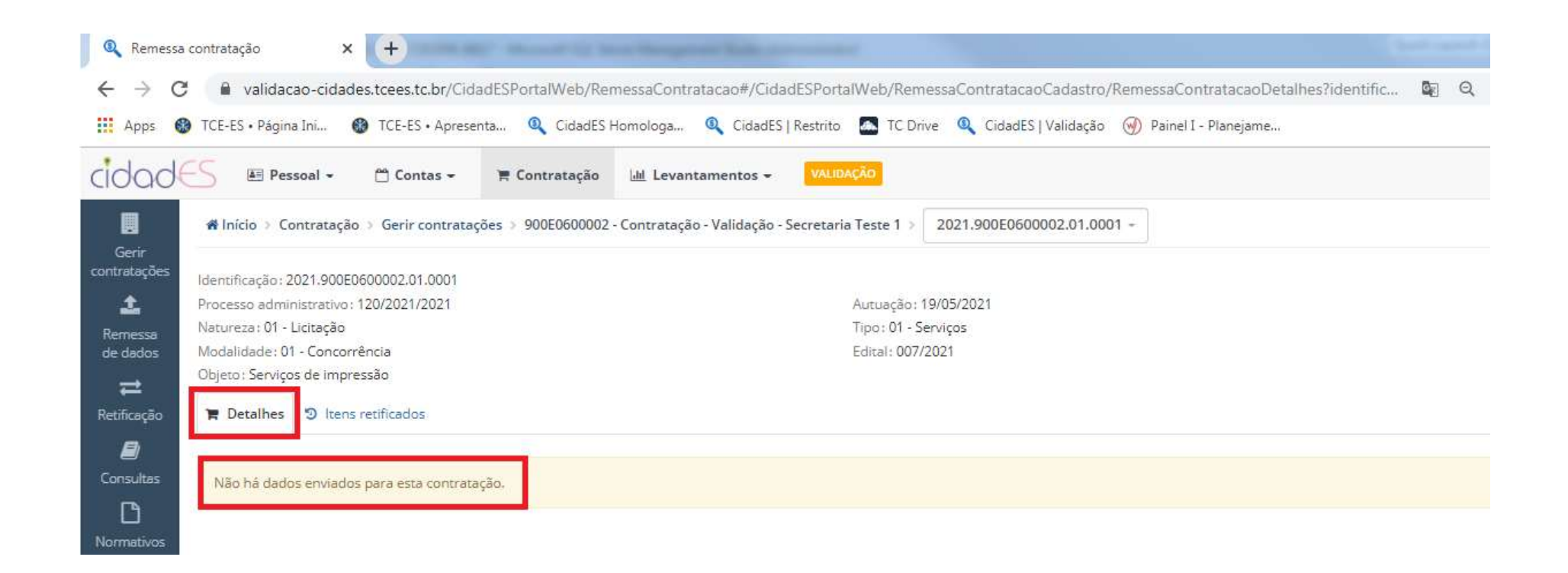

8- Para enviar uma remessa de dados de uma ou mais contratações cadastradas, acesse o menu *Remessa de dados*. O arquivo compactado deve conter os arquivos correspondentes a cada fase em que se encontra(m) a(s) contratação(ões) ao final do mês de referência escolhido. Por exemplo, se uma contratação, ao final de um determinado mês, teve seu edital publicado e a publicação do resultado da licitação, deverão ser enviados os arquivos EditalLicitacao.xml, Licitacao.xml e SituacaoContratacao.xml, com suas respectivas estruturas (vide Anexo VI da IN 68/2020). O código da identificação da contratação gerado será utilizado em todas as estruturas dos arquivos enviados.

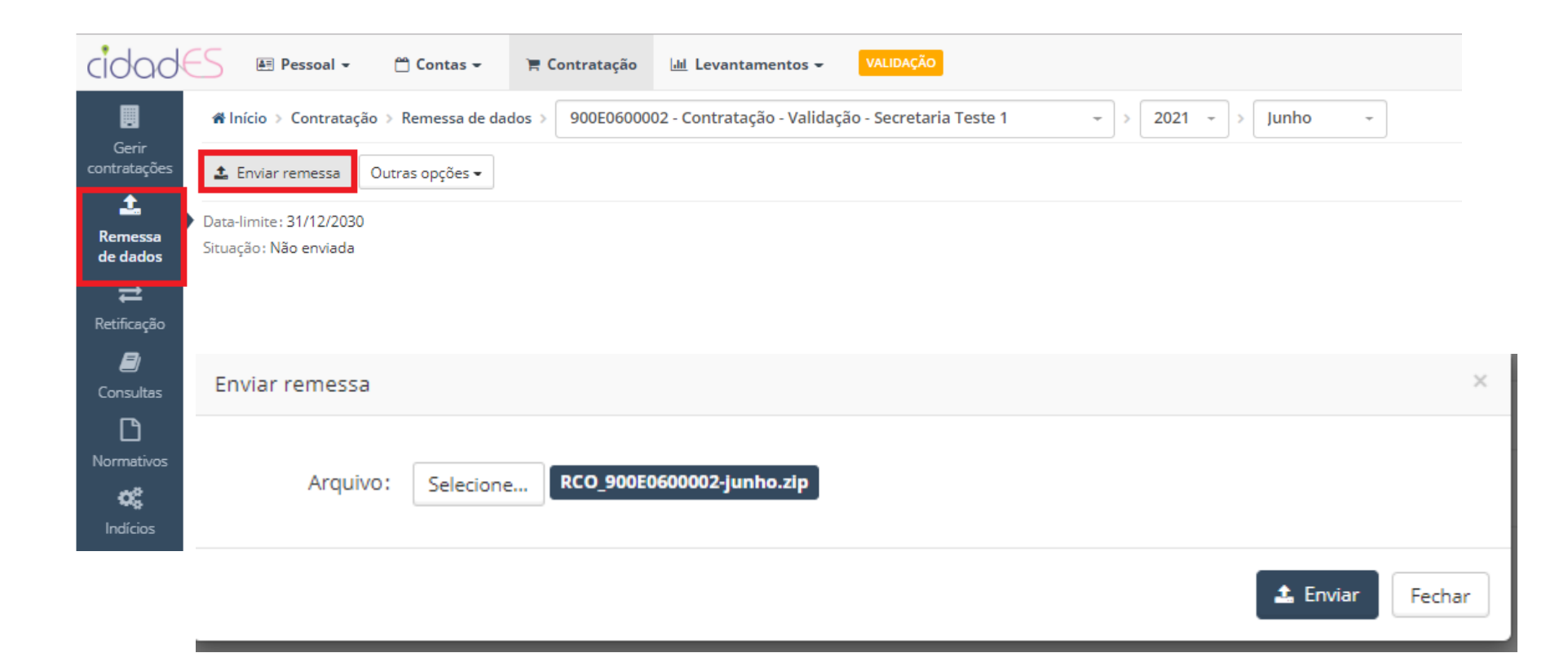

Aguarde o processamento e verifique a situação da remessa

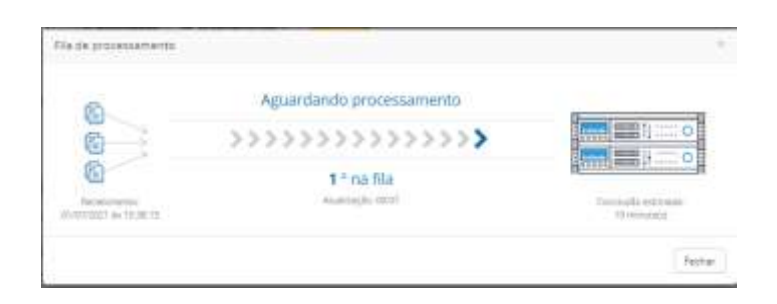

- 9- Caso os dados enviados estejam em desacordo com o estabelecido no Anexo IV da IN 68/2020, a remessa terá situação "Processada com impedimento".
- Verifique na aba *Inconsistências*:
	- o arquivo e registro em que ocorreu a inconsistência;
	- a mensagem da inconsistência, com a indicação ao final de qual estrutura do arquivo entre [] ocorreu a inconsistência.

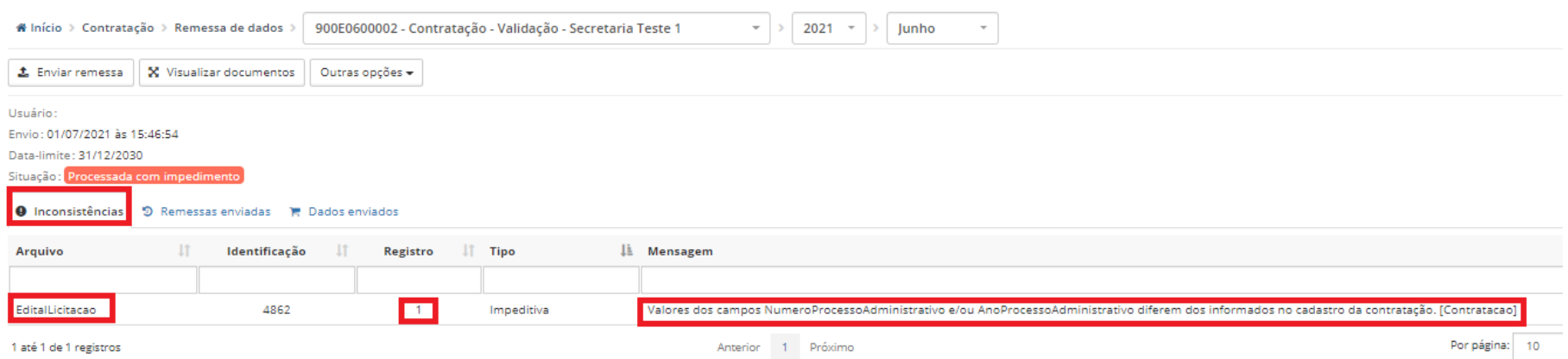

Na aba *Remessas enviadas*:

- Verifique as remessas já enviadas, com a identificação de quem as enviou, as respectivas situações, data/hora de envio. Ao reenviar uma remessa ainda não homologada, a remessa anterior daquele ano/mês de referência será cancelada.

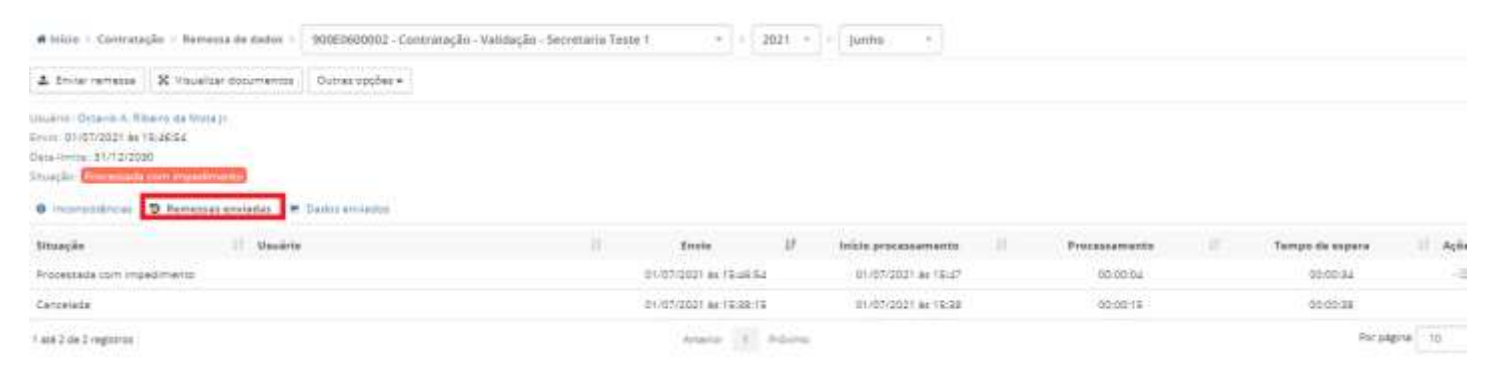

## Na aba *Dados enviados*:

- serão mostradas as identificações das contratações, com seus respectivos arquivos, estruturas e campos que foram enviados naquela remessa.

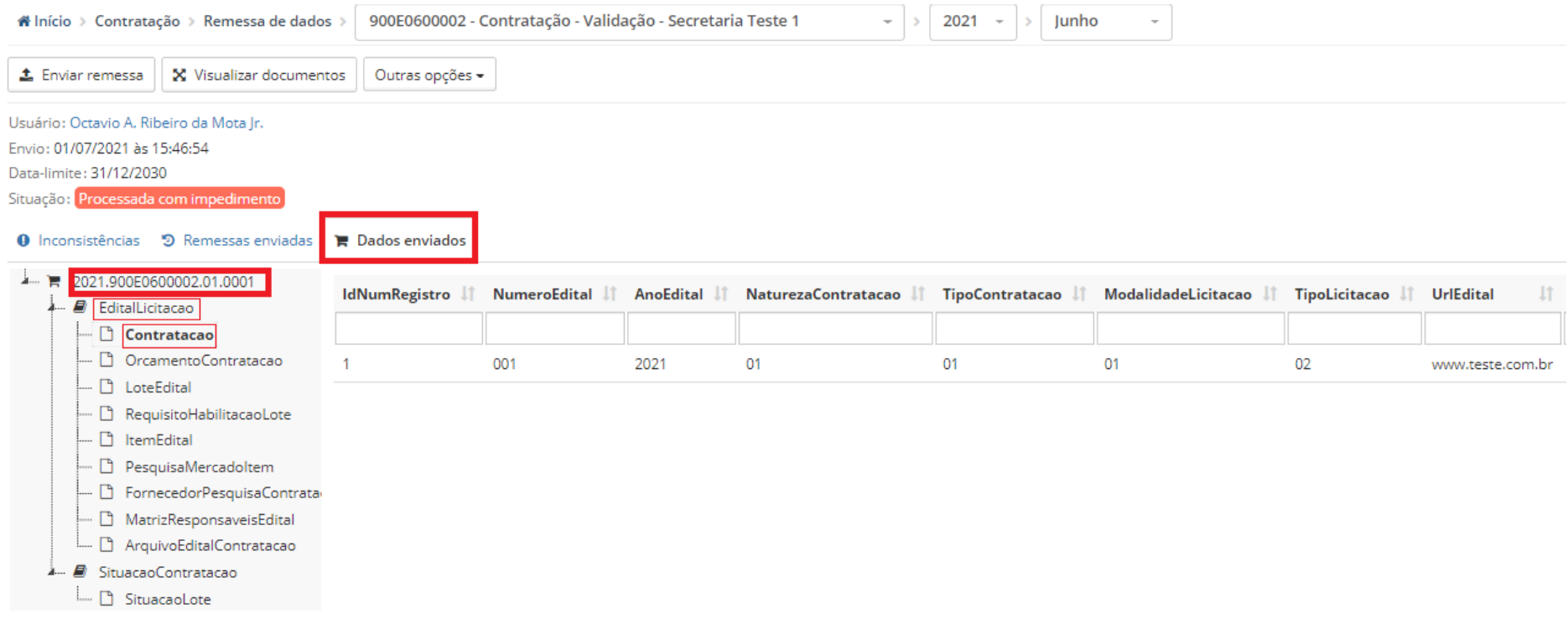

Até que a situação da remessa seja "Processada livre de impedimento", deverão ser corrigidas as inconsistências apontadas e enviadas novas remessas.

10- Quando a remessa estiver com a situação "Processada livre de impedimento", será necessário realizar a homologação da remessa. Antes de homologar a remessa, deve-se conferir a aba *Dados enviados*, verificando se os arquivos, estruturas e campos estão de acordo com os dados que se quer informar. A homologação consiste na conferência e assinatura digital do "Extrato da remessa de contratação". Somente após a homologação da remessa, entende-se que os dados do ano/mês de referência escolhidos foram enviados ao Tribunal.

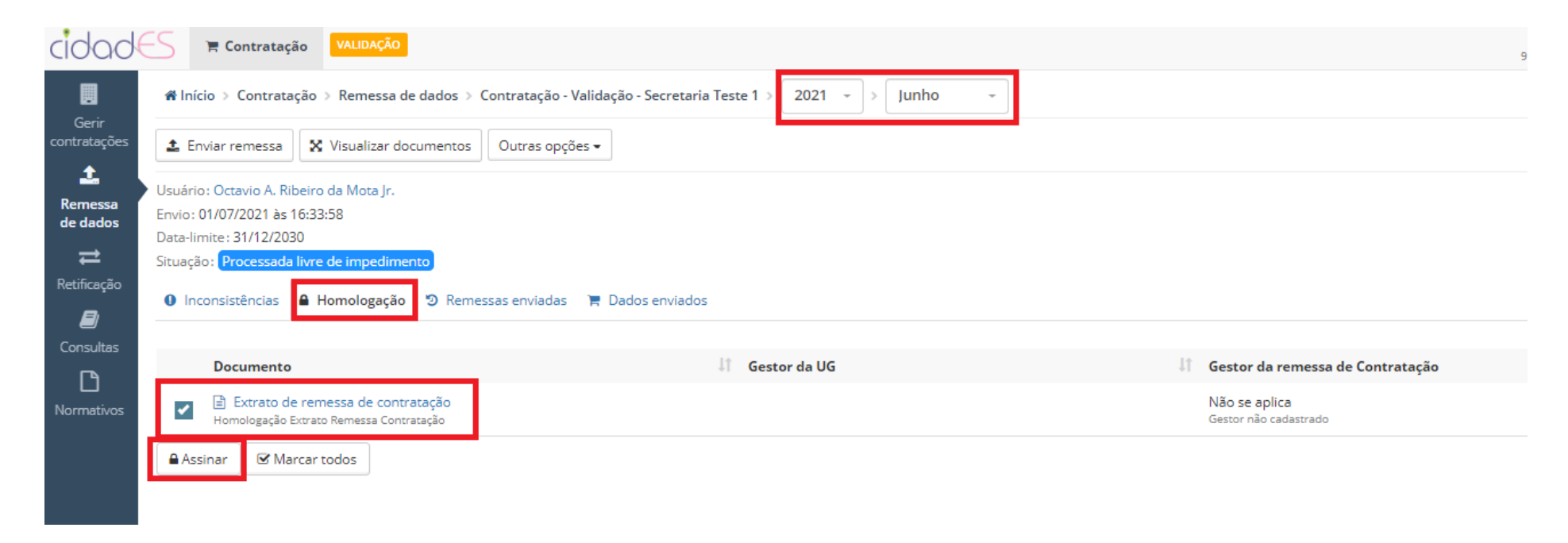

Clique sobre o "Extrato de remessa de contratação", confira o extrato, selecione o documento e clique em **Assinar** para realizar a homologação.

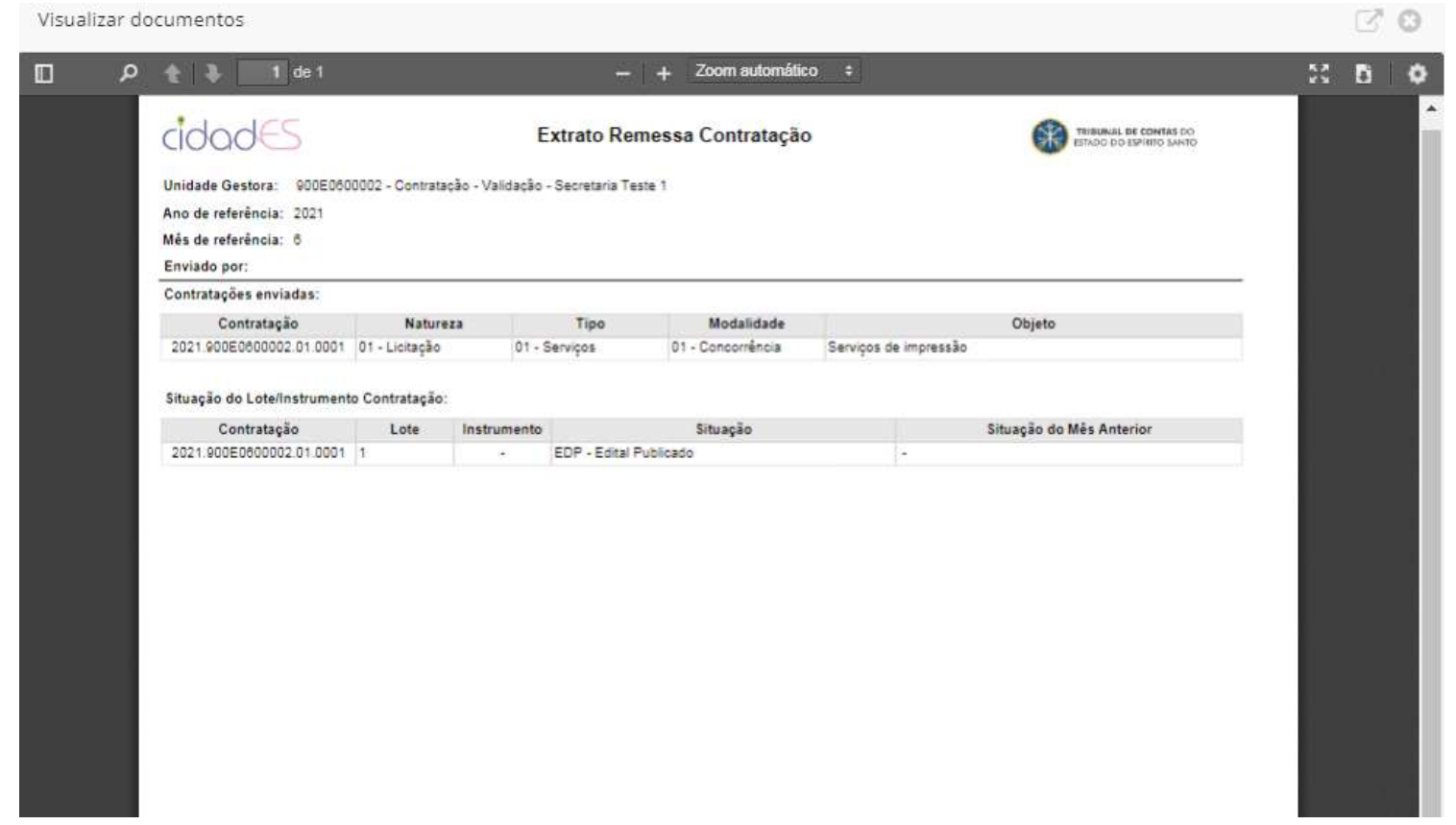

Após a homologação, a situação da remessa passará a "Homologada" e será possível enviar o mês seguinte.

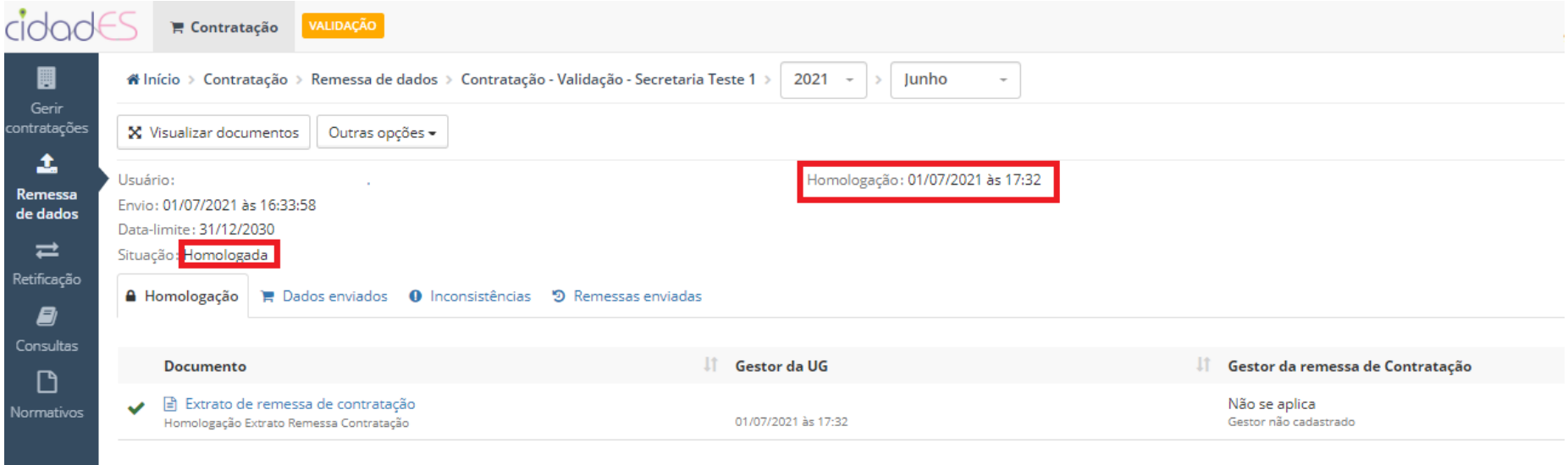

No ambiente de validação, considerando que os envios são em caráter experimental, será possível cancelar uma remessa homologada, possibilitando o reenvio e nova homologação da remessa do ano/mês de referência:

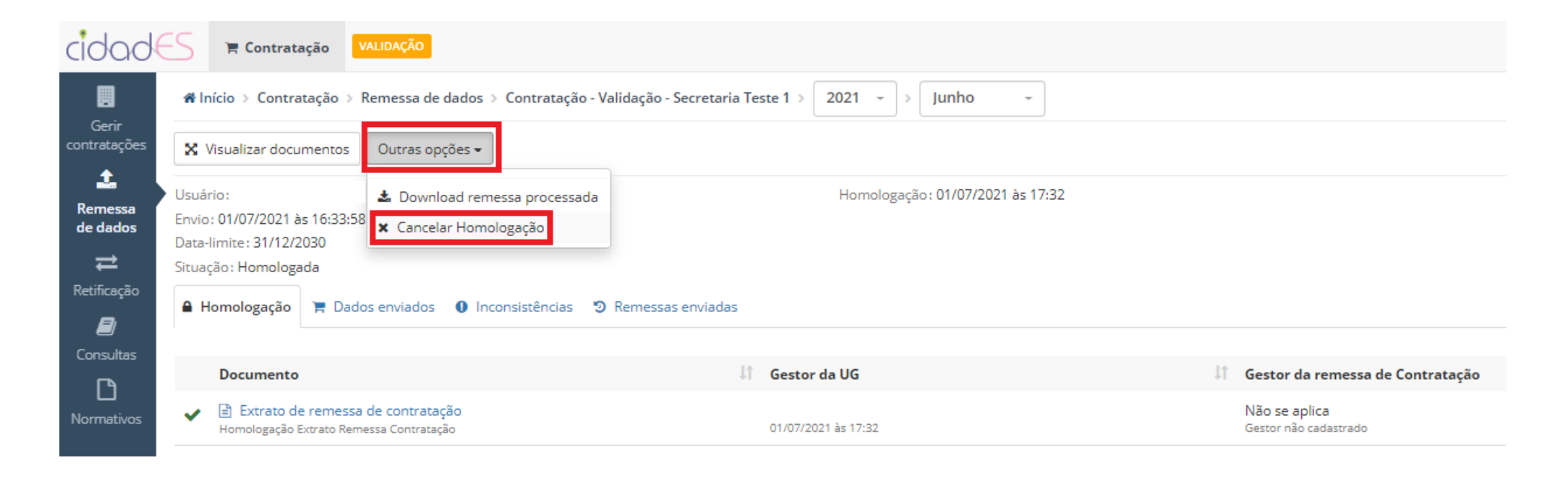